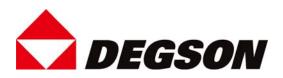

# PTT-00AH

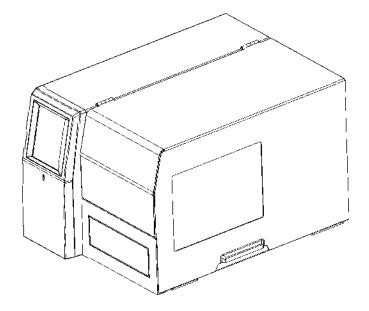

# **User Manual**

DEGSON ELECTRONICS CO. , LTD. Add: No.1585.Xiaolin Road.Cixi.Ningbo China Tel: +86-574-63502882 www.degson.com

| Rev. | Date | Change | Contents | Verifier |
|------|------|--------|----------|----------|
| 1.0  |      |        |          |          |
|      |      |        |          |          |
|      |      |        |          |          |
|      |      |        |          |          |
|      |      |        |          |          |
|      |      |        |          |          |
|      |      |        |          |          |
|      |      |        |          |          |
|      |      |        |          |          |
|      |      |        |          |          |

# Change Record

# Content

| Important Safety Instructions                    | 5 |
|--------------------------------------------------|---|
| 1. Product Review                                |   |
| 1.1 Packing List                                 |   |
| 1.2 Unlocking Transport Protection               | 9 |
| 1.3 Appearance and Components                    |   |
| 1.4 Dimensions                                   |   |
| 2. Installation                                  |   |
| 2.1 Connecting the power                         |   |
| 2.2 Loading the Ribbon                           |   |
| 2.3 Loading Material Box                         |   |
| 2.4 Start Printing                               |   |
| 2.5 Insert Materials                             |   |
| 3. Operating panel                               |   |
| 3.1 Indicator Definition                         |   |
| 3.2 Display operation                            |   |
| 4. Software Function Statement                   |   |
| 4.1Driver Installation                           |   |
| 4.2 Editing software installation and operation  |   |
| Annex I Material box and material correspondence |   |
| Annex II Editing software operation instructions |   |
| Instructions for importing database text         |   |
| Serialized fill function instructions            |   |
| Special font insertion instructions              |   |
| Image insertion function instructions            |   |
| Annex III USB flash drive operation instructions |   |

## Statement

This manual content may be altered without permission, and our company reserves the rights to make changes without notice in technology, spare parts, hardware and software of the products. If more information is needed about the products, please contact our company. Without any written permission from the company, any section of this manual is prohibited to be copied or transferred in any form.

# Copyright

This manual is printed in 2022. Printed in China. 1.0 Version.

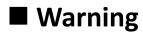

Warnings: The print head will become very hot during printing. Avoid contact with the print head after printing has finished.

Warnings: Do not touch the printer head and connector in case static damage the printer head.

## Note

1. Dear users, thank you for choosing and purchasing our products, in order to protect your right of after-sales service, please fill in the attached product warranty card carefully. If you do not fill in the warranty card, our company will not provide after-sales warranty service.

2. Due to continuous update of product, please take in kind of real machine, such as accessories, programs etc.

# **Important Safety Instructions**

Before using the appliance, please carefully read the following safety regulations in order to prevent any hazard or material damage.

### 1.Safety warning

This must be complied with in order to avoid any damage to the human body and the equipment.  $_{\circ}$ 

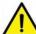

This is showing the important information and tips for the printer operation.

#### 2. Instructions

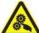

Warnings: Violating following instructions can cause serious injury or death.

1) Do not plug several products in one multiperture outlet.

- This can provoke over-heating and a fire.
- If the plug is wet or dirty, dry or wipe it before usage.
- If the plug does not fit perfectly with the outlet, do not plug in.
- Be sure to use only standardized multiperture outlet.
- 2) You must use the supplied adapter.
- It is dangerous to use other adapters.
- 3) Do not pull the cable to unplug.
- This can damage the cable, which is the origin of a fire or a breakdown of the printer.
- 4) Do not plug in or unplug with your wet hands.
- You can be electrocuted.
- 5) Do not bend the cable by force or leave it under any heavy object.
- A damaged cable can cause a fire.

Note: Violating following instructions may cause slight damage of the appliance.

1) If you observe a strange smoke, odour or noise from the printer, unplug it before taking following measures.

- Switch off the printer and unplug the set from the mains.
- After the disappearance of the smoke, call your dealer to repair it.
- 2) Install the printer on the stable surface.
- If the printer falls, it can be broken and you can hurt yourself.
- 3) Use the approved accessories only and do not try to disassemble, repair or remodel it by yourself.
- Call your dealer when you need these services.
- 4) Do not let water or other foreign objects drop into the printer.
- If this happened, switch off and unplug the printer before calling your dealer.
- 5) Do not use the printer when it is out of order. This can cause a fire or an electrocution.
- Switch off and unplug the printer before calling your dealer.
- 6) Other considerations:
- Leave enough space around printer for operation and maintenance.
- Keep the printer away from all liquids and out of direct sunlight, bright light and heat sources.
- Do not expose the printer to high temperatures, direct sunlight or dust.
- Avoid placing the printer in areas where there is vibration and shock.
- Ensure the printer is connected to a socket with the correct mains voltage and avoid using the same outlet with large motors or devices that can cause fluctuations in power supply voltage.
- Switch off the printer POWER supply when it's not in use for a long time.
- To ensure the printing quality and reliability, suggest use the same quality or recommend paper supplier.
- Pls. switch off the POWER supply when connect/disconnect all the ports or it will cause damage to the printer control circuit.
- Keep this User Manual in a place which is easily accessible for all times.

#### 3. Other Precautions

This manual has been prepared with utmost care and attention to detail but may contain certain errors and/or omissions. Our company is not legally liable for any damages resulting from the use of the information in this manual. Our company and its affiliates are not legally liable (United States excluded) for any damages, loss, costs, and/or expenses that result from the breakdown, malfunction, and/or misuse of the product due to violation or neglect of the operation and maintenance information and instructions provided by our company, as well as from the unauthorized alteration, repair, and/or modification of the product by the user and/or third party. We are not legally liable for any damages and/or issues resulting from the use of options and/or parts that are not authentic or authorized products.

### 4.WEEE (Waste Electrical and Electric Equipment)

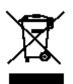

This mark shown on the product or its literature indicates that the corresponding item should not be discarded at the end of its working life with others household waste. To prevent possible harm to the environment or human health from uncontrolled waste disposal, please separate marked items from other types of waste and recycle them responsibly to promote

the sustained reuse of material resources. Household users should contact either the retailer where they purchased this product, or their local government office for details of where and how they can conduct environmentally safe recycling of such items. Commercial users should contact their suppliers and check the terms and conditions of purchase contracts. This product should not be combined with other commercial waste for disposal.

Caution: This is a Class A product. In a domestic environment this product may cause radio interference in which the user may be required to take adequate measures.

# 1. Product Review

## 1.1 Packing List

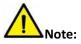

1) Open the printer packaging and retain the packaging materials for future transport (the ribbon and label box must be taken out when shipping the printer).

2) If any items are damaged or missing, please contact the dealer where this product was sold.

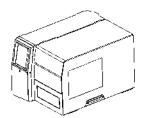

Printer

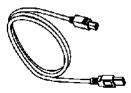

USB Cable

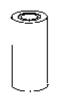

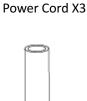

क्षम

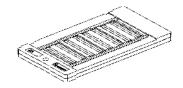

Label Box X2

Ribbon

Empty Axis

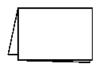

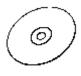

CD

Quick Start Guide

Note: The packing materials are actually based on the order.

## 1.2 Unlocking Transport Protection

To prevent the pallet from slipping out during transportation, use screws to fix it.

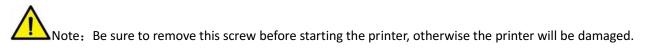

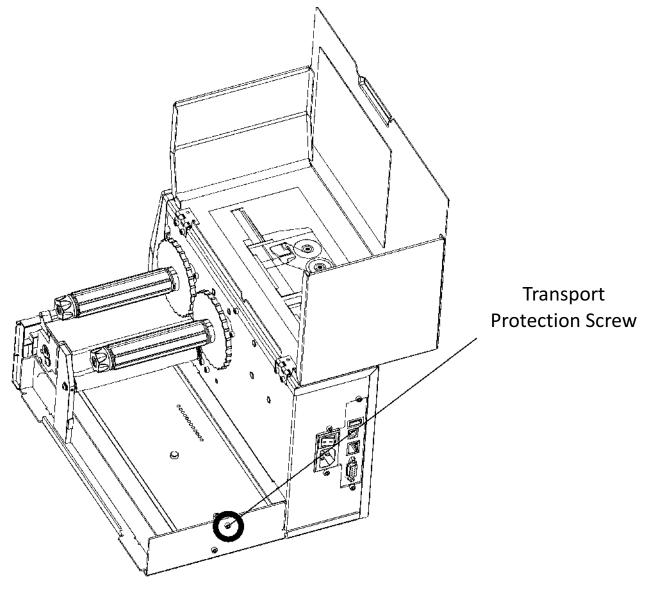

## 1.3 Appearance and Components

Front View

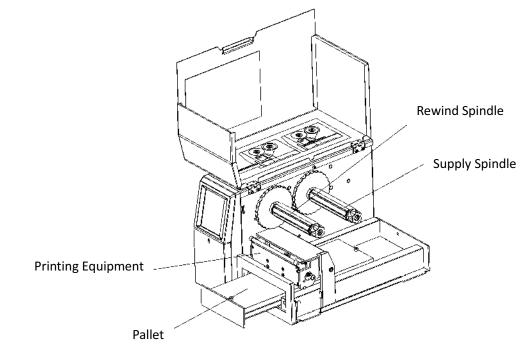

Rear View

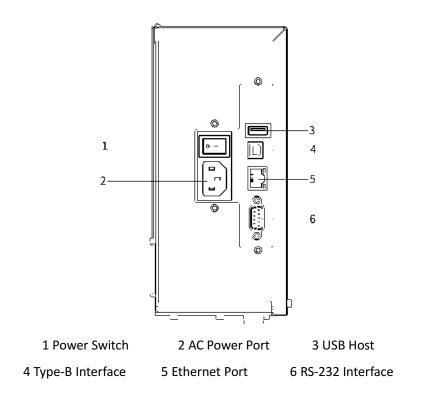

## 1.4 Dimensions

#### Axonometric projection

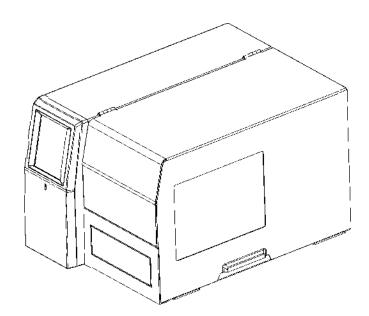

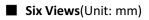

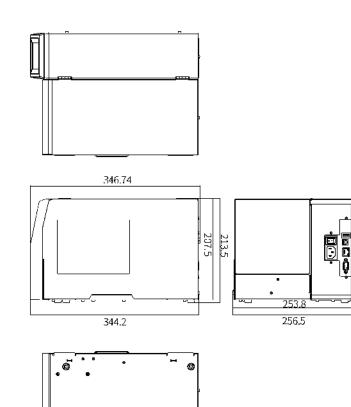

.0

0

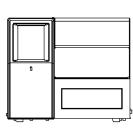

# 2. Installation

## 2.1 Connecting the power

Connect the power as shown in the figure below:

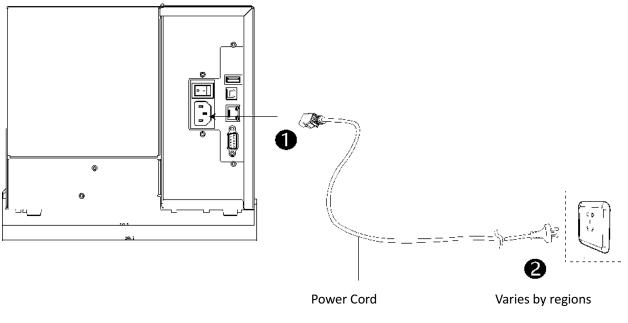

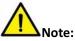

• Please use our original power cord to avoid danger and damage to the product.

• Please select the standard power cord according to your region.

• Switch off the printer POWER supply when it's not in use for a long time.

• Pls. switch off the POWER supply when connect/disconnect all the ports.

### 2.2 Loading the Ribbon

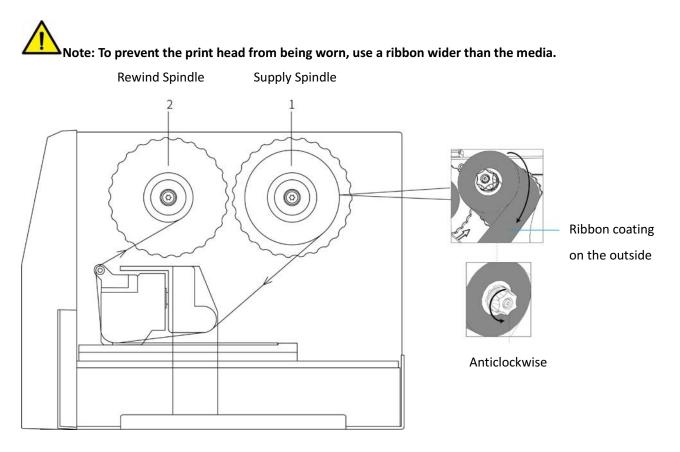

1. Push the ribbon reel onto the supply spindle(1) so that the coating of ribbon is facing dowen when unwinding; Tighten the screw of ribbon supply spindle anticlockwise to fix the ribbon.

\*The coating of the ribbon of this printer is outside the winding.Pay attention to the unwinding direction shown in the figure.If the position of the colored coating layer is incorrect, the ribbon film may stick to the print head.

2.Push an empty ribbon reel core onto the ribbon rewind spindle(2).

3. Guide the ribbon through the print unit as shown.

4.Center and fix the starting end of the ribbon on the empty ribbon reel core with tape.Note that the direction of rotation of the winder is anticlockwise.

\*Turn the ribbon rewind weel anticlockwise to make it roll back smoothly.

### 2.3 Loading Material Box

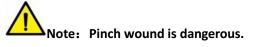

When moving in and out of the compartment, please ensure that no part of your body or other objects are within the working range of the compartment.

- 1. Move out of the compartment. To do this, touch the appropriate Pallet Control button the display.
- 2.Put the material box in the positioner in the compartment.

3. Move the material box down so that it is stuck by the pin and stops on the compartment.

4.Close the compartment using the Pallet Control button Traycontrol on the display.

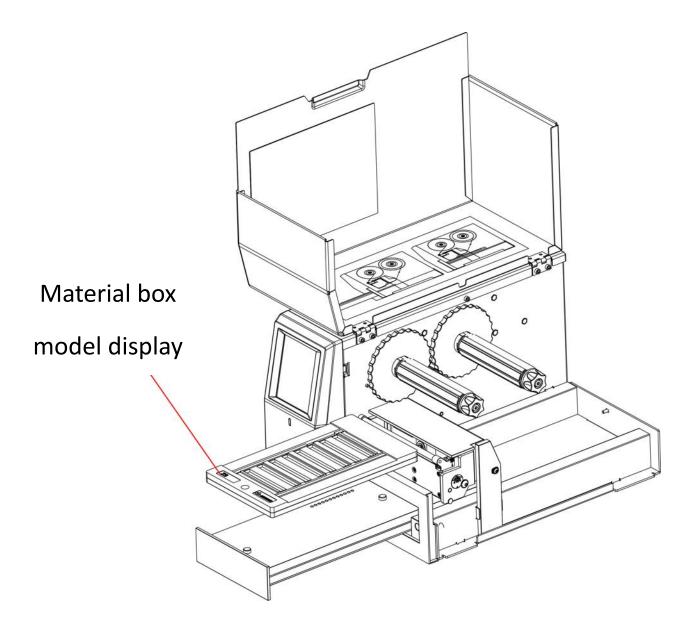

## 2.4 Start Printing

1.Connect printer to PC via USB

2.Install the printer driver

\*Please refer to 4.1 for driver installation and operation.

3.Create print jobs with editing software

\*Please refer to 4.2 for installation and operation of the editing software.

4.Sending print jobs to the printer

\*Please insert the appropriate material box and materials for this print job.

\*Material box and materials correspondence refer to the Annex I.

### 2.5 Insert Materials

Note: Print head damage

Make sure that the material will not be contaminated in any way. The material must be free of grease, fingerprints and dust and it must be in a dry condition.

Ensure that the material is complete. The material must not be missing or torn, or printing will be affected.

1.Insert the material into the material box. Pay attention to the orientation of the material, with the logo facing forward.

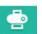

on the display to close the compartment. The printer will check the material.

3. If the material has been inserted correctly, it will start printing. The compartment will then move out again once the printing is completed.

4. Take out the material.

2.Use the button

5.Insert the new material until the print job is completed.

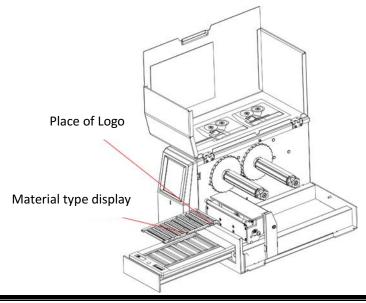

# 3. Operating panel

## 3.1 Indicator Definition

- ♦ Light off: Power off / No power supply
- ♦ Green light lighting: Normal operation / Available
- ♦ Green light flashes quickly: Receiving data
- ♦ Green light flashes slowly: Printing
- ♦ Yellow light flashes slowly: Ribbon is running out
- $\diamond$  Red light lighting: Lack of ribbon/ print head overheating / over voltage / low voltage
- $\diamond$  Red light flashes slowly: Inconsistent with the selected template / pallet is not in place / print

head is not in place for downward lift

♦ Red light flashing quickly: Print head malfunction

### 3.2 Display operation

1. Function definition

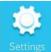

Enter the setting menu

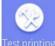

<sup>est printing</sup>: Select Label Template for printing (see <u>4.3-3</u> for template upload operation)

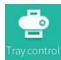

control : Tray access and printing control

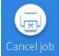

: Cancel all print jobs that have been distributed to the printer

#### 2. System setting menu

| Settings | Menu                      | Setting Options                                                | Numerical value        |
|----------|---------------------------|----------------------------------------------------------------|------------------------|
|          | Density                   | Set print density 1-5                                          | Default: 3             |
|          | Horizontal print position | Setting range $\pm$ 30dot                                      | Default: 0             |
| Print    | Vertical Print Position   | Setting range $\pm$ 30dot                                      | Default: 0             |
| Settings | Ribbon Parameter          | 0 Off / 1 On (Ribbon out                                       | Default: On (Ribbon    |
|          |                           | warning switch)                                                | leftover of about 30m) |
|          | Firmware Update           | Select the category of firmware update. The firmware file will |                        |
| Advanced |                           | be listed automatically. After                                 |                        |
| Settings |                           | selecting the file, please check                               |                        |
|          |                           | whether to read the firmware                                   |                        |
|          |                           | specified in the USB flash drive                               |                        |
|          |                           | for update?                                                    |                        |
|          |                           | 0: Printer firmware                                            |                        |
|          |                           | 1: Display firmware                                            |                        |
|          |                           | 2: Display package                                             |                        |
|          |                           | Confirm to restore printer                                     |                        |
|          | Restore factory defaults  | defaults? Y/N                                                  |                        |
|          |                           | 0: NO                                                          |                        |
|          |                           | 1: YES                                                         |                        |
|          |                           | 0: English                                                     | Default: 8             |
| HH 🛊     | Setting language          | 1: Español                                                     |                        |
| _        |                           | 2: Français                                                    |                        |
| Screen   |                           | 3: Deutsch                                                     |                        |
| Settings |                           | 4: Руская<br>г. Цжж                                            |                        |
|          |                           | 5: 日本语<br>6: 한국의                                               |                        |
|          |                           | 6: 만국의<br>7: 中文简体                                              |                        |
|          |                           | 7: 中文间体<br>8: 中文繁体                                             |                        |
|          | Screen Saver              | o. 十文系 (4)<br>O: No hibernation                                | Default: 0             |
|          |                           | 1: 10s-9: 90s                                                  |                        |

PTT-00AH User Manual

|          |                                       |                   | PII-00AH User Manua  |
|----------|---------------------------------------|-------------------|----------------------|
|          | Screen brightness                     | 0-9               | Default: 4           |
|          | Buzzer                                | 0-3               | Default: 2           |
|          | Setting the date                      | Format: DD.MM.YY  |                      |
|          | Setting the time                      | Format: HH:MM:SS  |                      |
|          | Screen Password                       | NNNN              | Default: 0000        |
|          |                                       |                   | N: 0-9               |
|          |                                       |                   | NNNN: 0000 indicate  |
|          |                                       |                   | no password function |
|          | Standby display                       | READY             | Default: ready       |
|          |                                       | Date/Time         |                      |
| Port     | Serial Interface Serial interface se  | ttings            |                      |
| Settings | Baud rate                             | 0: 9600,          | Default: 0           |
| U        |                                       | 1: 14400,         |                      |
|          |                                       | 2: 19200,         |                      |
|          |                                       | 3: 38400,         |                      |
|          |                                       | 4: 57600,         |                      |
|          |                                       | 5: 115200         |                      |
|          | Data Length                           | 0: 7-bit <i>,</i> | Default: 1           |
|          |                                       | 1: 8-bit          |                      |
|          | Parity Check                          | 0: None,          | Default: 0           |
|          |                                       | 1:Odd,            |                      |
|          |                                       | 2: Even           |                      |
|          | Flow Control                          | 0: None           | Default: 2           |
|          |                                       | 1: XON/XOFF       |                      |
|          |                                       | 2: Hardware       |                      |
|          | Ethernet Interface Ethernet interface | e settings        |                      |
|          | Addressing mode                       | 0: DHCP           | Default: 0           |
|          |                                       | 1: Static         |                      |
|          | IP Address                            | NNN.NNN.NNN       | Default: 192.168.1.1 |
|          |                                       |                   | N: 0-9; NNN: 0-255   |
|          | Default Gateway                       | NNN.NNN.NNN       | Default: 192.168.1.0 |
|          |                                       |                   | N: 0-9; NNN: 0-255   |

#### PTT-00AH User Manual

|             | Subnet Mas  | k           |           | NNN.NNN.NNN.NNN                | Default: 255.255.255.        |
|-------------|-------------|-------------|-----------|--------------------------------|------------------------------|
|             |             |             |           |                                | N: 0-9; NNN: 0-255           |
|             | ((•<br>wifi | WiFi Settir | ngs       |                                |                              |
|             | Networking  | Mode        |           | 0: AP mode                     | Default: AP (Defau           |
|             |             |             |           | 1: Station mode                | password: 12345678)          |
|             | SSID        |             |           | English numeric characters     | AP Default: Print            |
|             |             |             |           |                                | Model<br>ST Default: (Blank) |
|             | External US | B disk      |           | Formatting<br>0: NO            | Default: 0                   |
| Storage     |             |             |           | 1: YES                         |                              |
| Media       | Document    | Internal    | Label     | The list of label templates is |                              |
|             | Managem     | FLASH       | Format    | automatically listed, and once |                              |
|             | ent         | (A:)        |           | a label template is selected,  |                              |
|             |             | External    |           | you can:                       |                              |
|             |             | USB         |           | 0: Delete the file.            |                              |
|             |             | flash       |           | 1: Copy it from (A:) to (B:) / |                              |
|             |             | drive       |           | Copy it from (B:) to (A:).     |                              |
|             |             | (B:)        |           | 2: Running the tag template.   |                              |
| $\land$     | Follow      | the on-scre | en prompl | ts and click 🔸                 |                              |
| Screen      |             |             |           |                                |                              |
| Calibration |             |             |           |                                |                              |
|             | 1           |             |           |                                |                              |

# 4. Software Function Statement

### 4.1Driver Installation

1. Connect the printer to the PC via USB and double-click the driver from the supplied CD to install the software.

becomparised and the table of the table of the table of the table of the table of the table of the table of the table of the table of the table of table of

2. Select the language you want to use when installing the printer and click "OK".

| <b>麦语言</b>   | ×                       |
|--------------|-------------------------|
| 选择安装时要使用的语言: |                         |
| English      | ~                       |
| 确定 取消        |                         |
|              | 选择安装时要使用的语言:<br>English |

3. Choose "I accept the agreement" and click "Next".

| 👸 Setup - DEGSON PTT-00AH Label Printer Windows Driv — 🗌                                                                                                    | ×      |
|----------------------------------------------------------------------------------------------------|--------|
| License Agreement<br>Please read the following important information before continuing.                                                                                                    |        |
| Please read the following License Agreement. You must accept the terms of this agreement before continuing with the installation.                                                                                                    |        |
| CAREFULLY READ THE FOLLOWING LEGAL AGREEMENT. THE SOFTWARE<br>PROVIDED WITH THIS AGREEMENT (THE "SOFTWARE") IS LICENSED AND ITS<br>USE IS SUBJECT TO THE TERMS AND CONDITIONS BELOW. IF YOU DO NOT<br>AGREE TO THE TERMS OF THIS AGREEMENT, PROMPTLY DESTROY THE<br>SOFTWARE AND DOCUMENTATION. | ~      |
| 1. LICENSE GRANT                                                                                                    | ~      |
| Next >                                                                                                    | Cancel |

4. Choose "Install printer driver" and click "Next".

| 📸 Setup - DEGSO                      | N PTT-00AH Label Printer Windows Driv —                                                                   |     | ×    |
|--------------------------------------|----------------------------------------------------------------------------------------------------|-----|------|
| Select operation<br>Please select th | e operation as you need.                                                                                  |     |      |
|                                      |                                                                                                    |     |      |
|                                      | <ul> <li>Install printer driver</li> <li>Please connect your printer to the PC and turn it on.</li> </ul> |     |      |
|                                      |                                                                                                    |     |      |
|                                      |                                                                                                    |     |      |
|                                      |                                                                                                    |     |      |
|                                      |                                                                                                    |     |      |
|                                      | < Back Next >                                                                                             | Car | ncel |

5. Choose "USB001" and click "Next".

| 👸 Setup - DEGSON PTT-                                                                             | 00AH Label Printer Windows Driv — 🛛 🛛 🗙                                       |  |  |  |  |  |  |
|---------------------------------------------------------------------------------------------------|-------------------------------------------------------------------------------|--|--|--|--|--|--|
| Select the port of printer driver<br>Select the default installation port name of printer driver. |                                                                               |  |  |  |  |  |  |
| Cloud TCP/IP Por<br>n4.pp.pp<br>SHRFAX:<br>COM1:<br>COM2:                                         | Printer Model: PTT-00AH V Default Printer Pre-install Driver Name: PTT-00AH   |  |  |  |  |  |  |
| COM3:<br>COM4:<br>FILE:<br>LPT1:<br>LPT2:<br>LPT3:                                                | Baud Rate:    9600    Parity:    NONE      Data Bits:    8    Stop Bits:    1 |  |  |  |  |  |  |
| PORTPROMPT:<br>FOXIT_Reader:<br>C:\Inetpub\ftpro<br>Kingsoft Virtual Pi                           | Flow Control: NONE                                                            |  |  |  |  |  |  |
| Add TCP/IP Port       Add TCP/IP Port       < Back                                                |                                                                               |  |  |  |  |  |  |
|                                                                                                   | CACADO                                                                        |  |  |  |  |  |  |

#### 6. Driver installing.

| 🔯 Setup - DEGSON PTT-00AH Label Printer Windows Driv                  | 844 |    | ×    |
|-----------------------------------------------------------------------|-----|----|------|
| Installing                                                            |     |    |      |
| Please wait while setup installs the printer driver on your computer. |     |    | ¢,   |
|                                                                       |     |    |      |
|                                                                       |     |    |      |
|                                                                       |     |    |      |
|                                                                       |     |    |      |
|                                                                       |     |    |      |
|                                                                       |     |    |      |
|                                                                       |     |    |      |
|                                                                       |     |    |      |
|                                                                       |     | Ca | ncel |
|                                                                       |     |    |      |

#### 7. Click "Finish", the driver is installed successfully.

| Setup - DEGSON PTT-0 | OAH Label Printer Windows Driv –<br>Completing the DEGSON<br>PTT-OOAH Label Printer Windows<br>Driver Setup Wizard<br>Setup has finished installing DEGSON PTT-00AH Label Printer<br>Windows Driver on your computer.<br>Click Finish to exit Setup. |
|----------------------|----------------------------------------------------------------------------------------------------|
|                      | Finish                                                                                                    |

## 4.2 Editing software installation and operation

- 1. Double-click the editing software setup program from the supplied CD.
- PTT-00AH V1.01.03.exe
- 2. Select the desired language for the installation and click "OK".

| Select Setup Language                               |          |    |  |  |
|-----------------------------------------------------|----------|----|--|--|
| Select the language to use during the installation: |          |    |  |  |
|                                                     | English  | ~  |  |  |
|                                                     | OK Cance | el |  |  |

3. Click "Next".

| Setup - PTT-00AH V1.01.04                                                   | _        |      | ×    |
|-----------------------------------------------------------------------------|----------|------|------|
| Select Destination Location<br>Where should PTT-00AH V1.01.04 be installed? |          |      |      |
| Setup will install PTT-00AH V1.01.04 into the following folder              |          |      |      |
| To continue, click Next. If you would like to select a different folder, c  | lick Bro | wse. |      |
| C:\Program Files (x86)\PTT-00AH V1.01.04                                    | Bro      | owse |      |
|                                                                             |          |      |      |
|                                                                             |          |      |      |
|                                                                             |          |      |      |
|                                                                             |          |      |      |
| At least 21.5 MB of free disk space is required.                            |          |      |      |
| Next                                                                        | >        | Ca   | ncel |

4. Choose "Create a desktop shortcut" and click "Next".

| 😫 Setup - PTT-00AH V1.01.04                                                                      | _          |        | ×    |
|--------------------------------------------------------------------------------------------------|------------|--------|------|
| Select Additional Tasks<br>Which additional tasks should be performed?                           |            | Q      |      |
| Select the additional tasks you would like Setup to perform while ins V1.01.04, then click Next. | talling PT | T-00AH |      |
| Additional shortcuts:                                                                            |            |        |      |
| Create a desktop shortcut                                                                        |            |        | •    |
|                                                                                                  |            |        |      |
|                                                                                                  |            |        |      |
|                                                                                                  |            |        |      |
|                                                                                                  |            |        |      |
|                                                                                                  |            |        |      |
|                                                                                                  |            |        |      |
|                                                                                                  |            |        |      |
|                                                                                                  |            |        |      |
|                                                                                                  |            |        |      |
| < Back Nex                                                                                       | kt >       | Can    | icel |

5. Click "Next".

| Setup - PTT-00AH V1.01.04 −                                                                                     |      | ×  |
|----------------------------------------------------------------------------------------------------|------|----|
| Ready to Install<br>Setup is now ready to begin installing PTT-00AH V1.01.04 on your computer.                  |      |    |
| Click Install to continue with the installation, or click Back if you want to review or<br>change any settings. | or   |    |
| Destination location:<br>C:\Program Files (x86)\PTT-00AH V1.01.04                                               | ^    |    |
| Additional tasks:<br>Additional shortcuts:<br>Create a desktop shortcut                                         |      |    |
| <                                                                                                    | >    |    |
| < Back Install                                                                                                  | Canc | el |

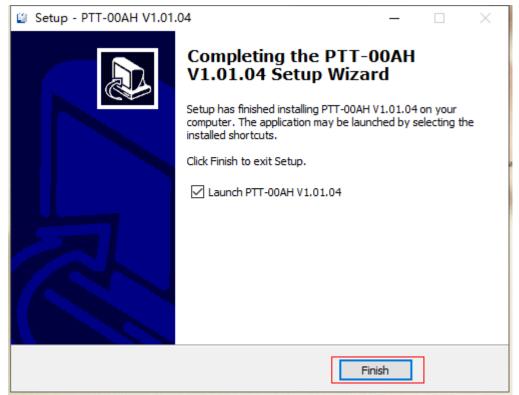

6. Click "Finish", the editing software is installed successfully.

7. Click on "New", select the desired material from the list and click on "Confirm".

|                |                      |        |         |              | ×       | Property Window |  |
|----------------|----------------------|--------|---------|--------------|---------|-----------------|--|
| List           | Attributes           |        | Preview |              |         |                 |  |
| ZC5<br>ZS3.5   | Name: ZS1            | 10     |         | (            |         |                 |  |
| ZS5<br>ZS6     | Output devices: PPT  | F-00AH |         |              | Deeso C |                 |  |
| ZS8            | Label width: 9.58    | 803mm  |         |              |         |                 |  |
| ZS10<br>ZS12   | Label height 10.4    | 4745mm |         | $\mathbf{T}$ |         |                 |  |
| ZSF3.5<br>ZSF5 | Columns: 6           |        | 4       |              |         |                 |  |
| ZSF6           | Column spacing: 0.60 | 069mm  |         |              |         |                 |  |
| ZSF8<br>ZSF10  | Rows: 8              |        |         | T            | 2810    |                 |  |
| ZSF12          | Line spacing: 6.61   |        |         | TT           |         |                 |  |
|                | Left margin: 9.00    |        |         |              | P.,     |                 |  |
|                | Right margin: 9.80   |        |         |              | 8       |                 |  |
|                | Top margin: 8.39     |        | ITT     | TT           | 0       |                 |  |
|                | Bottom margin: 9,59  | 988mm  |         |              |         |                 |  |
|                |                      |        | Cancel  | Confirm      |         |                 |  |
|                |                      |        |         | L            |         |                 |  |

8. Double-click to edit the text, and select "Database Text / Serialized Text / Special font" to fill in the properties window on the right. (The Database Text / Serialized Text / Special font insertion instructions and picture insertion function instructions please refer to <u>Annex II</u>)

Style 1 allows you to select alignment, set font, change width and height, and rotate the filled text.

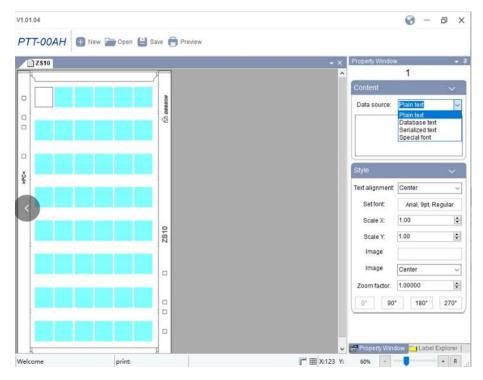

9. Edit the print content, click "Preview", choose the corresponding driver, and click "Print" to send the print job to the printer.

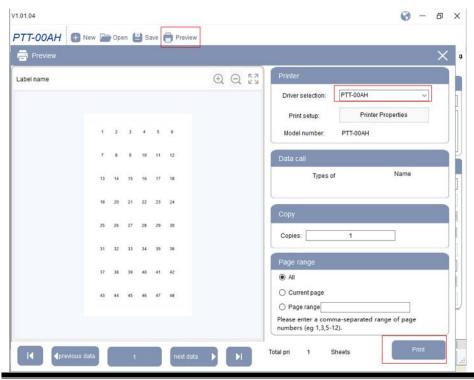

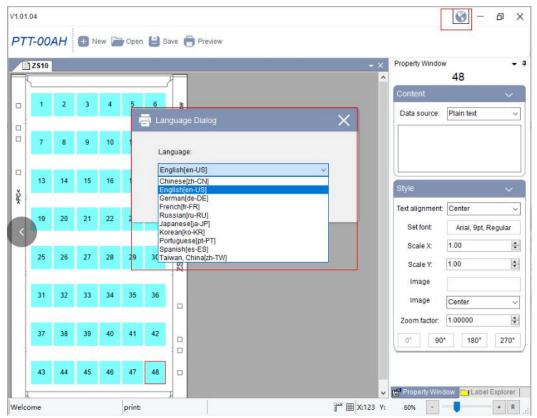

#### 10. Language Switching

11. Print to file, and generate a print template

 $(1) \mbox{Edit}$  the print content, click "Preview"

2 Select the corresponding driver

③Click "Printer Properties"

④ Check the "Print to file" box

⑤Click "OK"

6 Click "Print"

⑦Select the save path

 $\circledast Enter the file name (only support English or numbers) <math display="block">$ 

 $\textcircled{9}{Click}$  "Save" to output the .prn file

| é                                |                       | Printer                           |
|----------------------------------|-----------------------|-----------------------------------|
|                                  |                       | Driver selection: 2 PTT-00AH      |
| Print                            |                       | Print setup: 3 Printer Properties |
| Printer                          |                       | Model number: PTT-00AH            |
| Name: PTT-00AH                   | Properties            |                                   |
| Status: Ready<br>Type: PTT-00AH  |                       | Data call                         |
| Where: USB001<br>Comment:        | 4 Prink to file       | Types of Name                     |
| Print range                      | Copies                |                                   |
| © Al                             | Number of copies: 1 🚖 | Сору                              |
| Pages from     to:     Selection | 112233 Colate         | Copies: 1                         |
|                                  | 5 OK Cancel           | Page range                        |
|                                  |                       | © All                             |
|                                  |                       | Current page                      |
|                                  |                       | Page range                        |

| Print to File     |        |
|-------------------|--------|
| Output File Name: | ОК     |
| ZS10.pm           | Cancel |

**Note:** Due to different operating systems, Win7 will not have a choice of save path, that is, after entering the file name, you need to enter ".prn" at the end of the file name to ensure the correct file format. The file will save in the editor software installation path by default. You can find the .prn file in the installation path according to the file name.

## 4.3 Printer tool installation and operation

1. Connect the printer to the PC via USB. Extract the toolkit from the supplied CD to the computer, and run the "DEGSONUtility.exe" file.

🚰 DEGSONUtility.rar 🛛 🎡 DEGSONUtility.exe

#### 2. Settings

1) Select the corresponding printer model and choose the interface type.

| Printer Utility V1.0.0.2   |                             |        |               | _ | $\times$ |
|----------------------------|-----------------------------|--------|---------------|---|----------|
|                            | > CMD                       |        |               |   |          |
|                            |                             |        |               |   |          |
| Settings Storage C         | ommand Test Firmware        | System |               |   |          |
| Interface                  | Common RS-232 Ethernet WIFI |        |               |   |          |
| Printer: PTT-00AH V        | After Printed:              | ~      |               |   |          |
| USB 🗸 Ito Configure USB Pa | Ribbon Parameters:          | ~      |               |   |          |
| Printer Information        | Density:                    |        | 1 to 5        |   |          |
| Version:                   | Buzzer Volume:              |        | 0 to 3        |   |          |
| Serial Number:             | Print X Offset:             |        | -10 to 10 dot |   |          |
| Serial Number.             | Print Y Offset:             | ·      | -18 to 18 dot |   |          |
|                            |                             |        |               |   |          |
| Number Of Head Motions:    |                             |        |               |   |          |
|                            |                             |        |               |   |          |
| Mileage:                   |                             |        |               |   |          |
| m                          |                             |        |               |   |          |
| Get Printer Information    |                             |        |               |   |          |
| Dista Statu                |                             |        |               |   |          |
| Printer Status             |                             |        |               |   |          |
| :                          |                             |        |               |   |          |
|                            | Set Get                     | Load S | Save          |   |          |
| Get Status                 | RTC Setting                 |        |               |   |          |

| 2) Click "Get Printer Information" | ' to get information about the printer. |
|------------------------------------|-----------------------------------------|
|------------------------------------|-----------------------------------------|

| ę                | Printer Utility V1.0.0.2                                       |                        |             |               | _ | $\times$ |
|------------------|----------------------------------------------------------------|------------------------|-------------|---------------|---|----------|
|                  | Settings Storage C                                             | > CMD<br>> _           | ware System |               |   |          |
|                  | Interface                                                      | Common RS-232 Ethernet |             |               |   |          |
|                  | Printer: PTT-00AH V                                            | After Printed:         |             | ~             |   |          |
|                  | USB 🗸 ıto Configure USB Pa                                     | Ribbon Parameters:     |             | ~             |   |          |
|                  | Printer Information                                            | Density:               |             | 1 to 5        |   |          |
|                  | Version:                                                       | Buzzer Volume:         |             | 0 to 3        |   |          |
| 1                |                                                                | Print X Offset:        |             | -10 to 10 dot |   |          |
|                  | Serial Number:                                                 | Print Y Offset:        |             | -18 to 18 dot |   |          |
|                  |                                                                | Finer Onset.           |             | -18 18 18 001 |   |          |
| 10 E 2 - 10 - 20 | Number Of Head Motions:<br>Mileage:<br>Get Printer Information |                        |             |               |   |          |
|                  |                                                                | Set Get                | Load        | Save          |   |          |
|                  | Get Status                                                     | RTC Setting            |             |               |   |          |
| 1                |                                                                |                        |             |               |   |          |

3) Click "Get Status" to get the current status of the printer.

| Printer Utility V1.0.0.2                                       |                               | - 🗆 X |
|----------------------------------------------------------------|-------------------------------|-------|
|                                                                | > CMD<br>> _                  |       |
| Settings Storage C                                             | ommand Test Firmware System   |       |
| Interface                                                      | Common RS-232 Ethernet WIFI   |       |
| Printer: PTT-00AH V                                            | After Printed:                |       |
| USB 🗸 Ito Configure USB Pa                                     | Ribbon Parameters:            |       |
| Printer Information                                            | Density: 1 to 5               |       |
| Version:                                                       | Buzzer Volume: 0 to 3         |       |
|                                                                | Print X Offset: -10 to 10 dot |       |
| Serial Number:                                                 | Print Y Offset: -18 to 18 dot |       |
| Number Of Head Motions:<br>Mileage:<br>Get Printer Information |                               |       |
|                                                                | Set Get Load Save             |       |
| Get Status                                                     | RTC Setting                   |       |

4) Select "Common" and then click "Get", you can get the current printer basic settings information. You can change the print mode, ribbon parameters and density, click "Set" to restart printer to complete the custom settings.

| 🛞 Printer Utility V1.0.0.2                                                |                                                                     |                 | – 🗆 X |
|---------------------------------------------------------------------------|---------------------------------------------------------------------|-----------------|-------|
|                                                                           | > CMD<br>> _                                                        | Q               |       |
|                                                                           | Command Test Firmware                                               | system          |       |
| Interface<br>Printer: PTT-00AH ~<br>USB ~ ito Configure USB Pc            | Common RS-232 Ethernet WIFI<br>After Printed:<br>Ribbon Parameters: | ~               |       |
| Printer Information                                                       |                                                                     | ~               |       |
| Version:                                                                  | Density:                                                            | 3 1 to 5        |       |
| version.                                                                  | Buzzer Volume:                                                      | 2 0 to 3        |       |
| Serial Number:                                                            | Print X Offset:                                                     | 0 -10 to 10 dot |       |
| Senar Number.                                                             | Print Y Offset:                                                     | 0 -18 to 18 dot |       |
| Number Of Head Motions:          Mileage:         Get Printer Information |                                                                     |                 |       |
|                                                                           | Set Get                                                             | Load Save       |       |
| Get Status                                                                | RTC Setting                                                         |                 |       |

5) Click "RS-232" to set baud rate, data bits and etc.

| Printer Utility V1.0.0.2   |                             | — | $\times$ |
|----------------------------|-----------------------------|---|----------|
|                            | > CMD<br>> _                |   |          |
|                            | ommand Test Firmware System |   |          |
| Interface                  | Common RS-232 Ethernet WIFI |   |          |
| Printer: PTT-00AH V        | Baud Rate: 115200 V         |   |          |
| USB 🗸 ıto Configure USB Pa | Data Bits: 7 ~              |   |          |
| Printer Information        | Parity: None 🗸              |   |          |
| Version:                   | Flow Control: XON/XOFF ~    |   |          |
| Serial Number:             | Stop Bits: 1 ~              |   |          |
|                            |                             |   |          |
|                            |                             |   |          |
| Number Of Head Motions:    |                             |   |          |
|                            |                             |   |          |
| Mileage:                   |                             |   |          |
| m                          |                             |   |          |
|                            |                             |   |          |
| Get Printer Information    |                             |   |          |
| Printer Status             |                             |   |          |
|                            |                             |   |          |
|                            |                             |   |          |
|                            | Set Get Load Save           |   |          |
| Get Status                 | RTC Setting                 |   |          |
| ti // 1.1                  |                             |   |          |

| Printer Utility V1.0.0.2                      | - | $\times$ |
|-----------------------------------------------|---|----------|
|                                               |   |          |
| Settings Storage Command Test Firmware System |   |          |
| Interface Common RS-232 Ethernet WIFI         |   |          |
| Printer: PTT-00AH V DHCP: ON V                |   |          |
| USB V Ito Configure USB PC IP Address:        |   |          |
| Printer Information Subnet Mask:              |   |          |
| Version: Default Gateway:                     |   |          |
| Mac address:                                  |   |          |
| Serial Number:                                |   |          |
|                                               |   |          |
| Number Of Head Motions:                       |   |          |
| Mileage:                                      |   |          |
| m                                             |   |          |
|                                               |   |          |
| Get Printer Information                       |   |          |
| Printer Status                                |   |          |
|                                               |   |          |
|                                               |   |          |
| Set Get Load Save                             |   |          |
| Get Status RTC Setting                        |   |          |
|                                               |   |          |

6) Click "Ethernet" to get Ethernet information or set Ethernet.

7) Click "WIFI" to set the wireless SSID and password, etc. (The WIFI is optional for the printer, please contact the dealer to confirm whether the WIFI function is supported)

| 👹 Printer Utility V1.0.0.2       |                             | - 🗆 X     |
|----------------------------------|-----------------------------|-----------|
|                                  | > CMD<br>> _                |           |
|                                  | ommand Test Firmware        | e System  |
| Interface<br>Printer: PTT-00AH V | Common RS-232 Ethernet WIFI |           |
|                                  | SSID:                       | PTT-00AH  |
| USB ∨ Ito Configure USB Po       | Password:                   | 12345678  |
| Printer Information              | Work Mode:                  | AP ~      |
| Version:                         | DHCP:                       | ON ~      |
|                                  | IP Address:                 |           |
| Serial Number:                   |                             |           |
|                                  | Subnet Mask:                |           |
|                                  | Default Gateway:            |           |
| Number Of Head Motions:          | Mac address:                |           |
|                                  |                             |           |
| Mileage:                         |                             |           |
| m                                |                             |           |
| Get Printer Information          |                             |           |
|                                  |                             |           |
| Printer Status                   |                             |           |
|                                  |                             |           |
|                                  | Set Get                     | Load Save |
| Get Status                       | RTC Setting                 |           |
|                                  |                             |           |

#### 3. Storage

- 1 Select the .prn file path
- 2 Select the desired .prn file (.prn file generation operation see <u>4.2-10</u>)

3 Click "Download" to upload the print template to the "Test Print" list in the printer.

| 🏟 Printer Utility V1.0.0.2          |                                     |                      | —                | $\times$ |
|-------------------------------------|-------------------------------------|----------------------|------------------|----------|
| Settings Storage Co                 | > CMD<br>>_<br>ommand Test Firmware | System               |                  |          |
| Interface<br>Printer: PTT-00AH V    | Download File                       |                      | . 3              |          |
|                                     | File Type: Label Form 2             |                      |                  |          |
|                                     | File Name:                          |                      | Download         |          |
| Printer Information<br>Version:     |                                     |                      |                  |          |
| version:                            |                                     | 1                    |                  |          |
| Serial Number:                      | Graphics                            | Label Form           | Auto Label Form  |          |
|                                     |                                     |                      |                  |          |
| Number Of Head Motions:<br>Mileage: |                                     |                      |                  |          |
| Get Printer Information             |                                     |                      |                  |          |
| Printer Status                      | List All Graphics                   | List All Forms       | List Auto Form   |          |
|                                     | Print Selected Graphic              | Print Selected Form  | Print Auto Form  |          |
|                                     | Delete Selected Graphic             | Delete Selected Form | Delete Auto Form |          |
| Get Status                          | Delete All Graphics                 | Delete All Forms     | Enable Auto Form |          |
| = (1)                               |                                     | 1                    | 1                | _        |

#### 4. Command Test

Used by dealers for trouble-shooting.

5. Firmware

Used by dealers to update printer firmware.

#### 6. System

Switching the Language

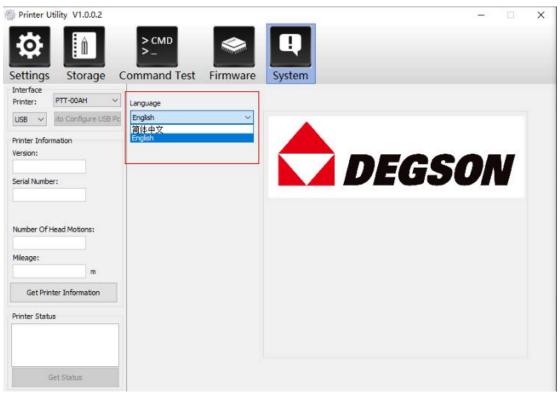

| Material box | Materials |
|--------------|-----------|
| ZC           | ZC5       |
| ZS           | ZS3.5     |
|              | ZS5       |
|              | ZS6       |
|              | ZS8       |
|              | ZS10      |
|              | ZS12      |
| ZSF          | ZSF3.5    |
|              | ZSF5      |
|              | ZSF6      |
|              | ZSF8      |
|              | ZSF10     |
|              | ZSF12     |

## Annex I Material box and material correspondence

Please contact the dealer for purchase if you need it.

## Annex II Editing software operation instructions

## Instructions for importing database text

1. Select the starting position of the text to be inserted, then select "Database text", click "Connect to database", and then click "Reconnect Data".

| 2S10          |   |                                                    |                                                          |                                                          |                                                                | <del>.</del> ×                                                 | Proper | ty Windov                                     | 3                                                   | -                            |
|---------------|---|----------------------------------------------------|----------------------------------------------------------|----------------------------------------------------------|----------------------------------------------------------------|----------------------------------------------------------------|--------|-----------------------------------------------|-----------------------------------------------------|------------------------------|
| L L           | - | 1 11                                               |                                                          |                                                          |                                                                |                                                                | Conte  | ent                                           | 100                                                 | ~                            |
|               |   |                                                    | MOBBIO                                                   |                                                          |                                                                |                                                                | Data   | source.                                       | Database text                                       |                              |
|               |   |                                                    | 0                                                        |                                                          |                                                                |                                                                | 3 [    | Conne                                         | ct to the databas                                   | se                           |
| ≃ Data source |   |                                                    |                                                          |                                                          |                                                                |                                                                | ×      |                                               | Insert data                                         |                              |
|               |   |                                                    |                                                          |                                                          | DataSheet: S                                                   |                                                                |        |                                               |                                                     |                              |
|               |   |                                                    |                                                          |                                                          | DataSneet: S                                                   | heet1 ~                                                        |        | nment                                         | Center                                              |                              |
|               |   | 23                                                 | 24                                                       | 25                                                       | 26                                                             | 27                                                             | ^      | nment<br>ont                                  | Center<br>Arial, 9pt, Re                            |                              |
|               | • | 23<br>24                                           | 24<br>25                                                 |                                                          |                                                                |                                                                | 1      | ont:                                          | Arial, 9pt, Re                                      | egular                       |
|               | • |                                                    | 25<br>26                                                 | 25                                                       | 26<br>27<br>28                                                 | 27                                                             | 1      | ont:<br>e X:                                  | Arial, 9pt, Ri                                      | egular                       |
|               | • | 24<br>25<br>26                                     | 25                                                       | 25<br>26                                                 | 26<br>27                                                       | 27<br>28                                                       | 1      | ont:                                          | Arial, 9pt, Re                                      | egular                       |
|               | • | 24<br>25                                           | 25<br>26<br>27<br>28                                     | 25<br>26<br>27                                           | 26<br>27<br>28                                                 | 27<br>28<br>29<br>30<br>31                                     | 1      | ont:<br>e X:                                  | Arial, 9pt, Ri                                      | egular<br>[                  |
|               | • | 24<br>25<br>26<br>27<br>28                         | 25<br>26<br>27<br>28<br>29                               | 25<br>26<br>27<br>28<br>29<br>30                         | 26<br>27<br>28<br>29<br>30<br>31                               | 27<br>28<br>29<br>30<br>31<br>32                               | 1      | ont<br>e X:<br>e Y:<br>ige                    | Arial, 9pt, Rr<br>1.00<br>1.00                      | egular<br>k                  |
|               |   | 24<br>25<br>26<br>27<br>28<br>29                   | 25<br>26<br>27<br>28<br>29<br>30                         | 25<br>26<br>27<br>28<br>29<br>30<br>31                   | 26<br>27<br>28<br>29<br>30<br>31<br>32                         | 27<br>28<br>29<br>30<br>31<br>32<br>33                         | 1      | ont<br>e X:<br>e Y:                           | Arial, 9pt, Ri                                      | egular<br> j                 |
|               |   | 24<br>25<br>26<br>27<br>28<br>29<br>30             | 25<br>26<br>27<br>28<br>29<br>30<br>31                   | 25<br>26<br>27<br>28<br>29<br>30<br>31<br>31<br>32       | 26<br>27<br>28<br>29<br>30<br>31<br>32<br>33                   | 27<br>28<br>29<br>30<br>31<br>32<br>33<br>33<br>34             | 1      | ont<br>e X:<br>e Y:<br>ige                    | Arial, 9pt, Rr<br>1.00<br>1.00                      | egular<br> i<br> i           |
|               |   | 24<br>25<br>26<br>27<br>28<br>29<br>30<br>31       | 25<br>26<br>27<br>28<br>29<br>30<br>31<br>31<br>32       | 25<br>26<br>27<br>28<br>29<br>30<br>31<br>32<br>33       | 26<br>27<br>28<br>29<br>30<br>31<br>32<br>33<br>33<br>34       | 27<br>28<br>29<br>30<br>31<br>32<br>33<br>34<br>35             | 1      | ont:<br>e X:<br>e Y:<br>ige<br>ige<br>factor: | Arial, 9pt, Ri<br>1.00<br>1.00<br>Center<br>1.00000 | egular<br>  <br>  <br>  <br> |
|               |   | 24<br>25<br>26<br>27<br>28<br>29<br>30<br>31<br>32 | 25<br>26<br>27<br>28<br>29<br>30<br>31<br>31<br>32<br>33 | 25<br>26<br>27<br>28<br>29<br>30<br>31<br>32<br>33<br>34 | 26<br>27<br>28<br>29<br>30<br>31<br>32<br>33<br>33<br>34<br>35 | 27<br>28<br>29<br>30<br>31<br>32<br>33<br>33<br>34<br>35<br>36 | 1      | ont<br>e X:<br>e Y.<br>ige<br>ige             | Arial, 9pt, Ri<br>1.00<br>1.00<br>Center<br>1.00000 | egular<br>  <br>  <br>  <br> |
|               |   | 24<br>25<br>26<br>27<br>28<br>29<br>30<br>31       | 25<br>26<br>27<br>28<br>29<br>30<br>31<br>31<br>32       | 25<br>26<br>27<br>28<br>29<br>30<br>31<br>32<br>33       | 26<br>27<br>28<br>29<br>30<br>31<br>32<br>33<br>33<br>34       | 27<br>28<br>29<br>30<br>31<br>32<br>33<br>34<br>35             | 1      | ont:<br>e X:<br>e Y:<br>ige<br>ige<br>factor: | Arial, 9pt, Ri<br>1.00<br>1.00<br>Center<br>1.00000 |                              |

2. Select the database type, taking excel as an example

1) Click "Browse", select the file to be imported, click " Connect", it will show that the connection succeeded, click "OK" and then click " Confirm".

| File Name   | 3<br>op\TEST_2.xls |            |   |
|-------------|--------------------|------------|---|
| Dichembeski | Browse 2           |            | ~ |
| L           | Prompt             | ×          |   |
|             | rompt              |            |   |
|             | Connection suc     | 1907 T. T. |   |
|             |                    | 5          |   |
|             |                    |            |   |
|             |                    |            |   |

2) Select the desired data table. The following display box will show the contents of the data table, and the first line of the data table automatically identified as the column identifiers. Click "Close". (Identifiers are not printed as content and can not be repeated or empty. You can add identifiers in the first line of the excel table for recognition.)

| 2S10                                  |      |                                              |                                                    |                                              |                                                          |                                                             | Propert | y Window                                     | N                                                   |                       |
|---------------------------------------|------|----------------------------------------------|----------------------------------------------------|----------------------------------------------|----------------------------------------------------------|-------------------------------------------------------------|---------|----------------------------------------------|-----------------------------------------------------|-----------------------|
|                                       |      |                                              | 100                                                |                                              |                                                          |                                                             |         |                                              | 3                                                   |                       |
| <u></u>                               | 1.0  |                                              | -1                                                 |                                              |                                                          |                                                             | Conte   | int                                          |                                                     | 30                    |
| 1                                     |      |                                              |                                                    |                                              |                                                          |                                                             | Conte   | an.                                          | -                                                   | $\sim$                |
|                                       |      |                                              | DEBDON                                             |                                              |                                                          |                                                             | Data    | source:                                      | Database text                                       | ~                     |
| · · · · · · · · · · · · · · · · · · · |      |                                              |                                                    |                                              |                                                          |                                                             |         |                                              | 70<br>                                              |                       |
|                                       |      |                                              |                                                    |                                              |                                                          |                                                             |         | Conne                                        | ct to the databas                                   | se                    |
| 🗠 Data source                         |      |                                              |                                                    |                                              |                                                          |                                                             | ×       |                                              | Insert data                                         |                       |
| ExcelFile_TEST_2                      |      |                                              |                                                    |                                              |                                                          |                                                             |         | 1                                            | insen uala                                          |                       |
| Excelfile_TEST_2                      | Data | a source: Exc                                | el file: "D.\chen\                                 | Desktop\TEST_2.xls*                          |                                                          |                                                             |         |                                              |                                                     |                       |
|                                       |      |                                              |                                                    |                                              | -                                                        |                                                             |         |                                              |                                                     |                       |
|                                       |      |                                              |                                                    |                                              | DataSheet: S                                             | heet1                                                       | ~       |                                              |                                                     |                       |
|                                       | -    |                                              |                                                    |                                              | S                                                        | heet1                                                       | ~       | nment                                        | Center                                              |                       |
|                                       |      | 1                                            |                                                    |                                              | S                                                        | heel1<br>heet2                                              | -       | nment                                        |                                                     |                       |
|                                       |      | 23                                           | 24                                                 | 25                                           | 26                                                       | heet1<br>heet2<br>27                                        | ^       | nment<br>ont                                 | Center<br>Arial, 9pt, Re                            |                       |
|                                       |      | 24                                           | 25                                                 | 26                                           | 26<br>27                                                 | heet1<br>heet2<br>27<br>28                                  | :       |                                              |                                                     | egular                |
|                                       |      | 24<br>25                                     | 25<br>26                                           | 26<br>27                                     | 26<br>27<br>28                                           | heet1<br>heet2<br>27<br>28<br>29                            | 1000    | ont<br>e X:                                  | Arial, 9pt, Ro                                      | egular<br>            |
|                                       |      | 24                                           | 25                                                 | 26                                           | 26<br>27                                                 | heet1<br>heet2<br>27<br>28                                  |         | ont                                          | Arial, 9pt, Re                                      | egular                |
|                                       | •    | 24<br>25                                     | 25<br>26                                           | 26<br>27                                     | 26<br>27<br>28                                           | heet1<br>heet2<br>27<br>28<br>29                            | :       | ont<br>e X:                                  | Arial, 9pt, Ro                                      | egular                |
|                                       |      | 24<br>25<br>26                               | 25<br>26<br>27                                     | 26<br>27<br>28                               | 26<br>27<br>28<br>29                                     | heet1<br>27<br>28<br>29<br>30                               |         | ont<br>e X:<br>e Y:<br>ige                   | Arial, 9pt, Re<br>1.00<br>1.00                      | egular<br>E           |
|                                       |      | 24<br>25<br>26<br>27                         | 25<br>26<br>27<br>28                               | 26<br>27<br>28<br>29                         | 26<br>27<br>28<br>29<br>30                               | heel1<br>27<br>28<br>29<br>30<br>31                         |         | ont<br>e X:<br>e Y:                          | Arial, 9pt, Ro                                      | egular<br>E           |
|                                       |      | 24<br>25<br>26<br>27<br>28                   | 25<br>26<br>27<br>28<br>29                         | 26<br>27<br>28<br>29<br>30                   | 26<br>27<br>28<br>29<br>30<br>31                         | heet1<br>27<br>28<br>29<br>30<br>31<br>32                   |         | ont<br>e X:<br>e Y:<br>ige                   | Arial, 9pt, Re<br>1.00<br>1.00                      | egular<br> <br> <br>• |
|                                       |      | 24<br>25<br>26<br>27<br>28<br>29             | 25<br>26<br>27<br>28<br>29<br>30                   | 26<br>27<br>28<br>29<br>30<br>31             | 26<br>27<br>28<br>29<br>30<br>31<br>32                   | heet2<br>27<br>28<br>29<br>30<br>31<br>32<br>33             |         | ont<br>e X:<br>e Y.<br>ige<br>ige<br>factor: | Arial, 9pt, Rd<br>1.00<br>1.00<br>Center<br>1.00000 | egular<br>C           |
|                                       |      | 24<br>25<br>26<br>27<br>28<br>29<br>30       | 25<br>26<br>27<br>28<br>29<br>30<br>31             | 26<br>27<br>28<br>29<br>30<br>31<br>32       | 26<br>27<br>28<br>29<br>30<br>31<br>32<br>33             | heet1<br>27<br>28<br>29<br>30<br>31<br>32<br>33<br>33<br>34 |         | ont<br>e X:<br>e Y.<br>ige<br>ige            | Arial, 9pt, Rd<br>1.00<br>1.00<br>Center<br>1.00000 | egular<br>C           |
|                                       |      | 24<br>25<br>26<br>27<br>28<br>29<br>30<br>31 | 25<br>26<br>27<br>28<br>29<br>30<br>31<br>31<br>32 | 26<br>27<br>28<br>29<br>30<br>31<br>32<br>33 | 26<br>27<br>28<br>29<br>30<br>31<br>32<br>33<br>33<br>34 | heet1<br>27<br>28<br>29<br>30<br>31<br>32<br>33<br>34<br>35 |         | ont<br>e X:<br>e Y.<br>ige<br>ige<br>factor: | Arial, 9pt, Rd<br>1.00<br>1.00<br>Center<br>1.00000 | egular                |

| Data source     ExcelFile_TEST_1 | Data source: Ex | cel file: "D:\chen\E | )esktop\TEST_1.XL | .S"          |        | X     |
|----------------------------------|-----------------|----------------------|-------------------|--------------|--------|-------|
|                                  |                 |                      |                   | DataSheet: S | heet1  | ~     |
|                                  | test1           | test2                | test3             | test4        | test5  | 1     |
|                                  | ▶ 23            | 24                   | 25                | 26           | 27     | :     |
|                                  | 24              | 25                   | 26                | 27           | 28     | :     |
|                                  | 25              | 26                   | 27                | 28           | 29     | :     |
|                                  | 26              | 27                   | 28                | 29           | 30     | :     |
|                                  | 27              | 28                   | 29                | 30           | 31     | ;     |
|                                  | 28              | 29                   | 30                | 31           | 32     | :     |
|                                  | 29              | 30                   | 31                | 32           | 33     | :     |
|                                  | 30              | 31                   | 32                | 33           | 34     | ;     |
|                                  | 31              | 32                   | 33                | 34           | 35     | :     |
|                                  | 32              | 33                   | 34                | 35           | 36     | :     |
|                                  | ₹ 33            | 34                   | 35                | 36           | 37     | · •   |
| Clear                            | Data query suc  | cessful!             | Refresh           | Reconnec     | t Data | Close |

V1.01.04 0 Ð × 🔁 New 🗁 Open 😫 Save 🖶 Preview PTT-00AH Property Window - 4 ZS10 3 Insert Column × 25 26 27 28 Data source: Database text • Column Name Connect to the database 2 32 33 29 31 34 Insert data 1 00.test1 01.test2 35 37 38 39 40 03.test4 Š 04.test5 05 test6 Text alignment: Center . 41 43 44 45 46 42 Set font Arial, 9pt, Regular 1.00 \* Scale X: Z810 47 40 50 51 52 48 Scale Y. 1.00 \* Label Explorer print ד ∰ X:123 Y: + R Welcome 60% -V1.01.04 Ð Х 🖶 New 📄 Open 💾 Save 🖶 Preview PTT-00AH **ZS10** 3 \* 25 26 27 28 DEGCON Data source: Database text -Ø Connect to the database 29 30 31 32 33 34 = Insert data 40 35 36 37 38 39 Š Text alignment: Center • 45 46 41 42 43 44 Set font: Arial, 9pt, Regular 1.00 Scale X: ZS10 47 49 51 52 50 48 1.00 \* Scale Y ndow 🔄 Label Explorer 📔 🖬 Property W j™ ⊞ X:123 Y: -0 + R print: 60% Welcome

3) Click "Insert data", then click "OK" to insert data after choosing the desired data column according to the column identifier.

3. Select the database type, taking sql as an example.

1) Enter the server name, check Use Windows Authentication (or enter the account and password), and click "Connect".

| DataBa | se Connection     |                     |                |          |
|--------|-------------------|---------------------|----------------|----------|
| Excel  | Sql Acce          | ss                  |                |          |
| Conr   | server Na         | me                  | _              |          |
|        |                   |                     | 1              | ~        |
| Ident  | tityAuthenticatio | n                   |                |          |
|        | Account           |                     |                | ~        |
|        | Password          | Using Windows       | Authentication | 2        |
| Initia | l Catalog         |                     |                | <u> </u> |
|        | DataBase          | Name                |                |          |
|        |                   |                     |                | ~        |
|        |                   |                     |                |          |
| 1.5    | connecting,get    | t the dbname in the | data source 3  | 5        |
| After  |                   |                     |                |          |

2) After successful connection, select "Database Name" and click " Confirm".

|        | Cal      |              |                   |               |         |
|--------|----------|--------------|-------------------|---------------|---------|
| Excel  | Sql      | Access       |                   |               |         |
| Conn   | ect Dat  | aBase        |                   |               |         |
|        | Sei      | rver Name    |                   |               |         |
|        |          |              |                   |               | $\sim$  |
|        |          |              |                   |               |         |
| Ident  | ityAuthe | entication   |                   |               |         |
|        | Acco     | ount         |                   |               | ~       |
|        | Pass     | word         |                   |               |         |
|        |          |              | Using Windows A   | uthentication |         |
| Initia | Catalo   | g            |                   |               |         |
|        | Da       | taBase Nar   | ne                |               |         |
|        |          |              |                   |               | ~       |
|        | PT       | т            |                   |               |         |
|        | -        |              |                   |               | _       |
| After  | connec   | ting,get the | e dbname in the d | ata source    |         |
|        |          |              | Close             | Connect       | Confirm |

| SqlServer_PTT | Dat | a source: Se | erver: [] Database: | [PTT] | · · · · · ·               |   |
|---------------|-----|--------------|---------------------|-------|---------------------------|---|
|               |     |              |                     | Data  | Sheet: Table_1<br>Table_1 | v |
|               |     | id           | code                |       | Table_2                   |   |
|               |     | 1            | 400                 |       |                           |   |
|               |     | 2            | 567                 |       |                           |   |
|               |     | 3            | 003                 |       |                           |   |
|               |     | 4            | 004                 |       |                           |   |
|               |     | 5            | 005                 |       |                           |   |
|               |     |              | 006                 |       |                           |   |
|               |     |              | 007                 |       |                           |   |
|               |     |              | 008                 |       |                           |   |
|               |     |              | 009                 |       |                           |   |
|               |     |              | 010                 |       |                           |   |
|               |     |              | 011                 |       |                           |   |

3) Select the data sheet. The data will display in the table. Click "Close".

4) Insert data operation is the same as that of excel.

4. Select the database type, taking Access as an example.

1) Click "Browse", select the file to be imported, click " Connect", it will show that the connection succeeded, click "OK" and then click " Confirm".

| DataBase Connection | n                                   |         |
|---------------------|-------------------------------------|---------|
| Excel Sql A         | ccess 1                             |         |
| Select or input da  | atabase name                        |         |
| Database            | (3)                                 | 2       |
|                     |                                     | Browse  |
|                     |                                     |         |
|                     |                                     |         |
|                     |                                     |         |
|                     | Prompt X                            |         |
|                     | Connection succeeded                |         |
|                     | 6                                   |         |
|                     |                                     |         |
|                     | ОК                                  |         |
|                     |                                     |         |
|                     |                                     |         |
|                     | -                                   | -       |
| After connecting,   | get the dbname in the data source 4 | (5)     |
|                     | Close Connect                       | Confirm |

2) Select the data sheet. The data will display in the table. Click "Close".

| access_ | Data source:<br>DataSheet: sheet1 ~ |         |     |     |     |  |  |  |  |  |  |
|---------|-------------------------------------|---------|-----|-----|-----|--|--|--|--|--|--|
|         |                                     | ID      | 字段1 | 字段2 | 字段3 |  |  |  |  |  |  |
|         |                                     | 1       | 1   | A   | h   |  |  |  |  |  |  |
|         |                                     | 2       | 2   | в   |     |  |  |  |  |  |  |
|         |                                     | 3       | 3   | С   |     |  |  |  |  |  |  |
|         |                                     | 4       | 4   | D   |     |  |  |  |  |  |  |
|         |                                     | 5       | 5   | E   |     |  |  |  |  |  |  |
|         |                                     | 6       | 6   | F   |     |  |  |  |  |  |  |
|         |                                     | 7       | 7   | G   |     |  |  |  |  |  |  |
|         |                                     | 8       | 8   | н   |     |  |  |  |  |  |  |
|         |                                     | 9       | 9   | 1   |     |  |  |  |  |  |  |
|         |                                     | 10 10 J |     |     |     |  |  |  |  |  |  |
|         |                                     |         |     |     |     |  |  |  |  |  |  |

3) Insert data operation is the same as that of excel.

### Serialized fill function instructions

1. Sequence Option: (Decimal by Default)

Decimal 0~9 Binary 0~1 Hex 0~9, A~F Twenty hex A~Z

Twenty hex a~z

Thirty hex 0~9, A~Z

- 2. Pre-set text: indicates fixed content
- 3. Gradient: indicates the starting value

4. Pass variable: support negative values, indicating decreasing; support zero, indicating duplication

5. Interval: indicates the number of repetitions of each value

6. Quantity: the total number of filling

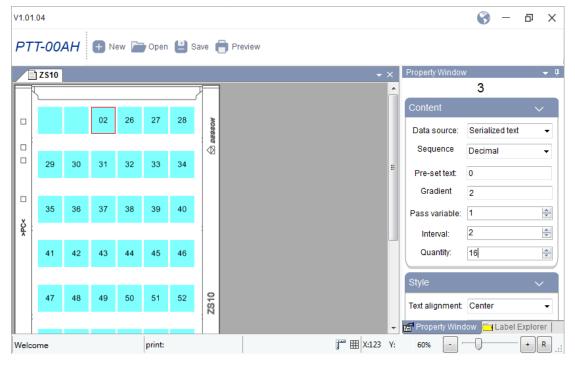

## Special font insertion instructions

1. Check the insertion position, and select the special font, click to insert the desired special characters.

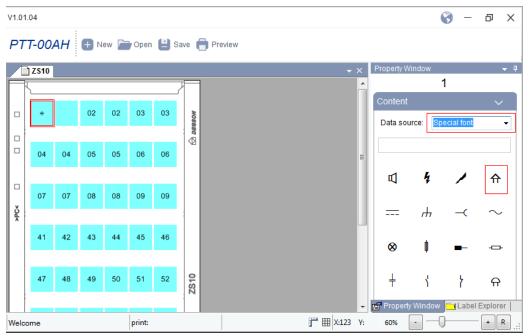

2. Click the box to set the font shape and size of the special font.

| V1.0 | 1.04                 |            |    |            |      |                             |                        |   |                  |                |      |           |        | <b>()</b> – | Ð        | ×          |
|------|----------------------|------------|----|------------|------|-----------------------------|------------------------|---|------------------|----------------|------|-----------|--------|-------------|----------|------------|
| Pī   | <b>-</b> <i>T</i> -( | 00/        | ٩H | <b>+</b> N | ew 🔽 | 🇃 Open 💾 Save 💼 Pr          | eview                  |   |                  |                |      |           |        |             |          |            |
|      | ) ZS                 | <b>510</b> |    |            |      |                             |                        |   |                  | <del>~</del> × | Prop | perty Win | dow    |             | •        | <b>,</b> † |
| F    | K                    |            |    |            |      |                             |                        |   |                  |                |      |           |        | 1           |          |            |
|      |                      |            |    |            |      | Font                        |                        |   |                  |                | ×    | ntent     |        |             |          |            |
|      |                      | Ĥ          |    | 02         | 02   | Font:<br>PTT00AH            | Font style:<br>Regular |   | Size:<br>9       | ОК             |      | ata sourc | e: S   | pecial font | ,        | -          |
|      | [                    |            |    |            |      | PTT00AH                     | *                      | * | 9                | Cancel         | 5    |           |        |             |          | -          |
|      | (                    | 04         | 04 | 05         | 05   | Segoe Print<br>Segoe Script |                        |   | 11 =<br>12<br>14 |                |      |           |        |             |          | -          |
|      |                      |            |    |            |      | Segoe UI                    |                        |   | 16<br>18 •       |                |      |           | 4      | 1           | ☆        |            |
|      | (                    | 07         | 07 | 08         | 08   | Segoe UI Symbol 🔻           | Sample                 | * | 18               |                |      |           |        | -           |          |            |
| Ş    | ł                    |            |    |            |      | Strikeout                   |                        |   |                  |                |      |           | щ      | - <b>C</b>  | $\sim$   |            |
| L    | 4                    | 41         | 42 | 43         | 44   | Underline                   |                        |   |                  |                |      | 0         | μ      |             |          |            |
|      |                      |            |    |            |      |                             | Script:                |   |                  |                |      | 8         | Ψ      | -           |          |            |
|      |                      |            |    |            |      |                             | Western                |   | -                |                |      |           |        |             |          |            |
|      | 4                    | 47         | 48 | 49         | 50   |                             |                        |   |                  |                |      | ÷         | ł      | ነ           | ନ        |            |
|      |                      |            |    |            |      |                             |                        |   |                  | -              | ۳P   | roperty V | Vindov | V 🔁 Label I | Explorer | r   _      |
| Weld | come                 | •          |    |            |      | print:                      |                        |   | i H              | X:123 Y:       | 6    | 0% -      |        | 0           | + R      | :          |

| 1.01  | .04    |    |            |      |        |      |          | ତ – ତ ୪                     |
|-------|--------|----|------------|------|--------|------|----------|-----------------------------|
| ΡT    | T-00   | AH | <b>+</b> N | ew 📄 | Open   | 💾 Si | ave 🛑    |                             |
|       | ] ZS10 | ]  |            |      |        |      |          | 👻 🗙 Property Window 👻       |
|       | 5      |    |            |      |        |      | 一        | <u> </u>                    |
|       |        |    |            |      |        |      |          | Content 🗸                   |
|       | Ĥ      |    | 02         | 02   | 03     | 03   | 🔿 резсом | Data source: Special font - |
|       | 04     | 04 | 05         | 05   | 06     | 06   |          | PTT00AH, 11.25pt, Italic    |
|       |        |    |            |      |        |      |          | u 4 / A                     |
| >PC<  | 07     | 07 | 08         | 08   | 09     | 09   |          |                             |
| *     |        |    |            |      |        | _    | 1        |                             |
|       | 41     | 42 | 43         | 44   | 45     | 46   |          | ⊗ ≬                         |
|       | 47     | 48 | 49         | 50   | 51     | 52   | ZS10     | + \ } A                     |
| ;     |        |    |            |      |        |      | ZZ       |                             |
| /elco | ome    |    |            |      | print: |      |          | j™ ⊞ X:123 Y: 60% - + R     |

#### 3. Click OK to set up successfully.

4. Select the special characters that have been inserted, you can change the alignment, word width and height, rotation and other settings in Style.

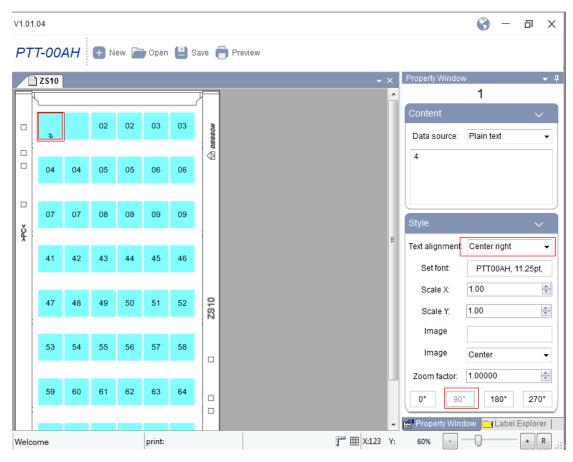

### Image insertion function instructions

1. Select the insertion location, click on the "Image", select the image to be inserted, then click "Open".

|      | ] ZS10         |          |               |      |                     |           | š.,             | × | Property Window | <b>1</b>      | •       |
|------|----------------|----------|---------------|------|---------------------|-----------|-----------------|---|-----------------|---------------|---------|
|      |                |          |               |      |                     |           |                 |   | Content         |               | ~       |
|      |                |          | Deesow        |      |                     |           |                 |   | Data source:    | Plain text    | •       |
|      | Open           |          | 1.21          |      |                     |           |                 |   |                 |               |         |
|      | OO Beskto      | p 🕨      |               | •    | 47 Search D         | lesktop   | م               |   |                 |               |         |
| •    | Organize 🕶 New | folder   |               |      |                     | )E •      | • • •           |   |                 |               |         |
| >PC< | 🚖 Favorites    | Â        | Name          | Size | Item type           |           | Date modified   |   | Style           |               | $\sim$  |
| *    | Desktop        |          | Cibraries     |      |                     |           |                 | Ш | Text alignment: | Center        | •       |
|      | Recent Places  |          | k wangyuxiang |      |                     |           |                 | в | Set font:       | Arial, 9pt, F | Regular |
|      | Cal Libraries  |          | Computer      |      |                     |           |                 | Ш | Scale X:        | 1.00          | -       |
|      | Documents      |          | R. 2          | 7    | KB PNG imag         | e         | 10/25/2022 1:03 |   | Scale Y:        | 1.00          | \$      |
|      | Music          |          |               |      |                     |           |                 |   | Image           |               |         |
|      | Videos         |          |               |      |                     |           |                 | Ш | Image           | Center        | •       |
|      | A Homeoroup    |          |               |      |                     |           |                 |   | Zoom factor:    | 1.00000       | -       |
|      | 1              | File nar | ne: 2         |      | - All suppor        | ted image | files (*.bm 💌   | Ш | 0" 90'          | 180*          | 270*    |
|      | 1              | File nar | ne 2          |      | All suppor     Open | ted image | files (*.bm 💌   |   | 0" 90'          | 180*          | 270°    |

2. The image will adapt to the border size automatically. You can choose the image alignment in Style, readjust the zoom multiplier, rotation and other settings.

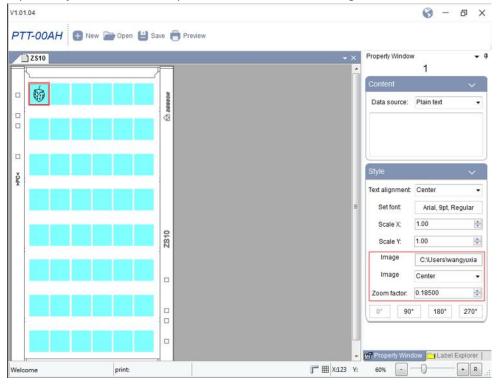

## Annex III USB flash drive operation instructions

1. For the first time to use the USB flash drive, you need to insert the USB flash drive into the printer for formatting. (No effect on other files in the flash drive)

Through the screen operation "System Settings" --> "Storage Media" --> "External USB Flash Drive Format" --> "YES " for formatting

2. After formatting is completed, a master folder named "DEGSON" will be automatically created in the USB flash drive.

Insert the USB flash drive into the computer , and store the printer firmware into the "Firmware" folder, .prn files into the "RecallForms" folder for printer recognition.

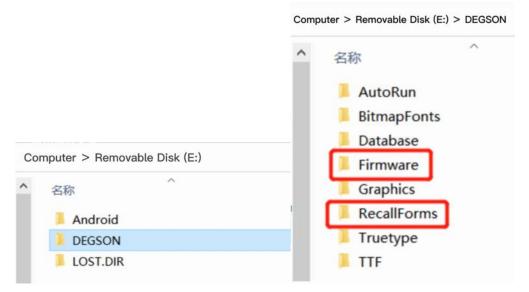

3. After the files are stored, the USB flash drive can be inserted into the printer through the screen "System Settings"--> "Storage Media"--> "External USB flash drive (A:)"--> select Template for copy/delete/run operation.

Copy: Copy from (A:) to (B:), i.e. copy the .prn file template from the USB flash drive to the list of test templates

Delete: i.e. delete the template

Run: i.e. run the template for printing

Где купить: ООО "КОМПАНИЯ ОПТУЛС" г.Москва, ул.Бирюлёвская, д.53, корп. 2, офис 113 Tel.: +7 (495) 646-00-96 E-Mail: sale@opttools.ru Internet: www.opttools.ru